How do I record a Zoom session to use it for future courses?

- First, you will need to modify your recording settings. To make changes, you will need to:
  - 1. Navigate to tamu.zoom.us and login using your TAMU NetID and password
  - 2. Under the Settings tab, click on Recording
  - 3. Under the **Cloud Recording** section, set the following:
    - o ENABLE Record active speaker with shared screen
    - o DISABLE Record gallery view with shared screen
    - o DISABLE Record active speaker, gallery view and shared screen separately
    - o DISABLE Display participants' names in the recording
    - ENABLE Record thumbnails when sharing
- During your session, you will need to:
  - o Turn ON your video
  - o On your video thumbnail, click on the three dots icon for more options
  - Click Spotlight Video
  - o Click **Record** and select **Record to the Cloud** when you are ready to record the session

## Screenshot of Cloud Recording Settings

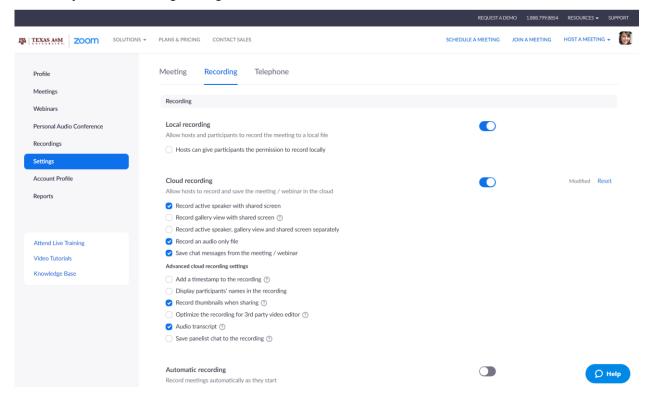